## **How do I get Miles/Points credit for a flight I've already taken?**

If travel was completed in the last 180 days, you may receive credit by logging into your account online and clicking the "Add Trips" button.

- 1. Check your FRONTIER Miles account online to be sure your recent flights were not posted. Please note that miles take 3 business days (72 hours) from date of travel to post to accounts.
- 2. Add your flight confirmation code in the "Add Trips" box. For instructions how to find this, follow the steps below.
- flyfrontier.com  $Q \neq \emptyset$  $\circ$  $O<sub>T</sub>$ FRONTIER TRAVEL DEALS MYFRONTIER Hi, log in | sign up **TRAVEL ALERT** Sign up for our latest deals!  $9+9$ 闓  $\widehat{\mathbf{v}}$ **BOOK A FLIGHT MY TRIP/CHECK-IN FLIGHT STATUS**
- 1. Make sure you are logged into your [FRONTIER](https://www.flyfrontier.com/myfrontier) Miles account.

## **ACCOUNT SIGN IN**

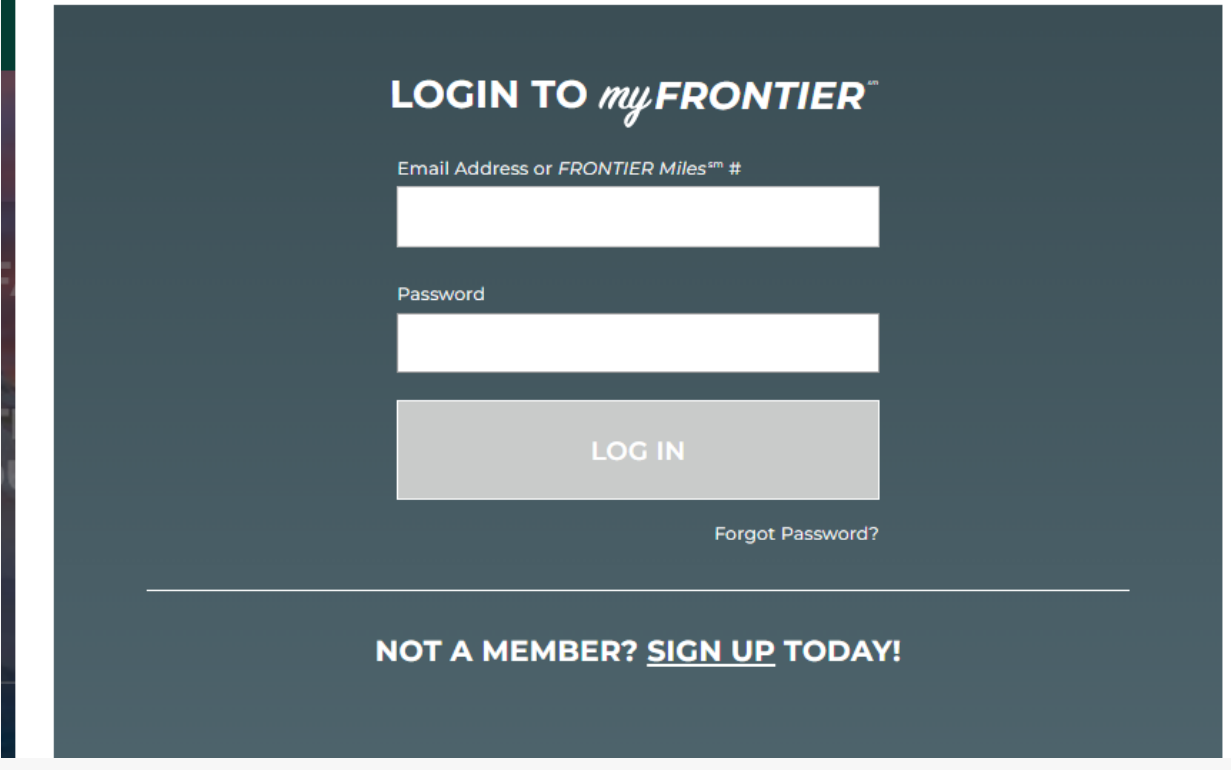

Once logged in, scroll down until you see myTrips. You can find this about midway down your profile page on the right-hand side).

2. Under myTrips there is an Add a Trip box that will need your Frontier confirmation code. You will need your six-digit Frontier confirmation code which you can find on either your paper or mobile boarding passes and confirmation email.

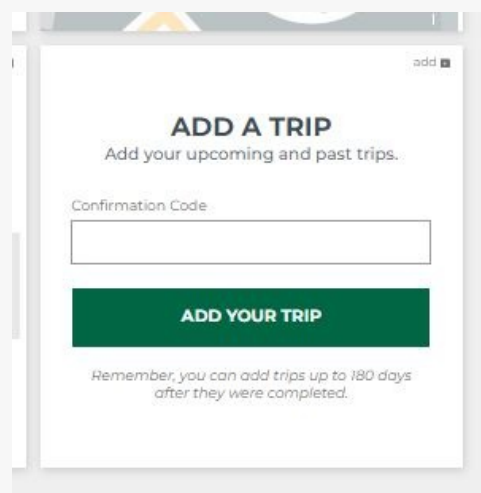

Provided the name on the ticket matches your FRONTIER Miles account, you will receive your miles in 24-48 business hours.

Did you follow this process and still not receive credit? Please fill out this [Request](https://frontiercswprod.powerappsportals.com/contact-us/request-mileage-credit/) Miles

## ⊠

## Credit form.

Keep in mind, travel older than 180 days is not eligible for mileage credit.